## CUSTOMER SUPPORT CONTACT INFO:

# **If you have trouble logging in or accessing the test, please contact via: email** support@digitaled.com **or** call 1.888.355.4511

### **Create Your Account**

To Get Started, Click the Following Link:<https://calbaptist.mobius.cloud/class/QCZBA>

#### 1. Select **Create An Account**.

• **IMPORTANT: Please use your CBU Student Email** 

Example: John.Smith@calbaptist.edu

möbius  $\bigotimes$  / Login Email or user login Email or user login is required. **California Baptist<br>University** Password Password is required. Log in Create an account Forgot your password?  $\bigcirc$  $\bigcirc$  $\bigcirc$ 

2. Fill in the *User Details* page & select **Submit**

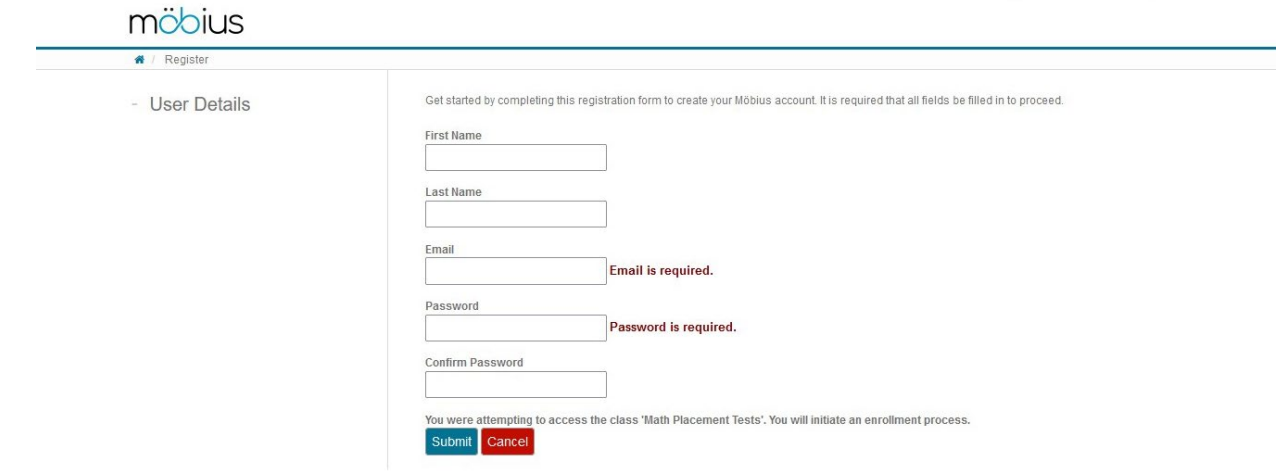

3. Check your email for the account verification link

### möbius

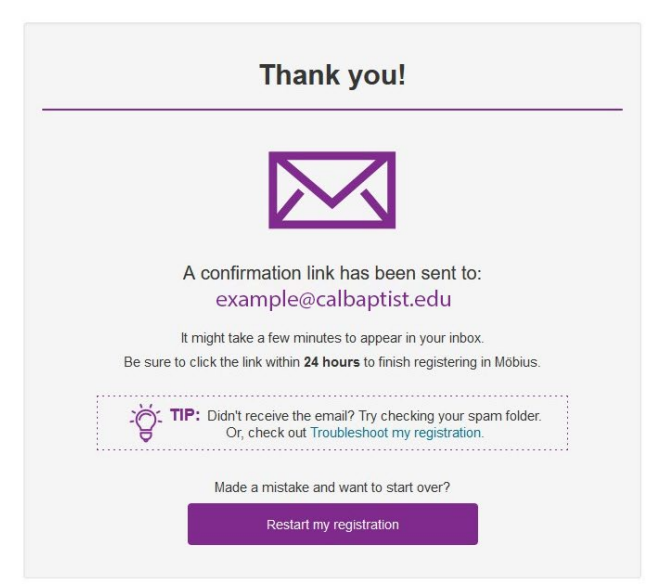

4. Verify your account by clicking **Confirm Email**

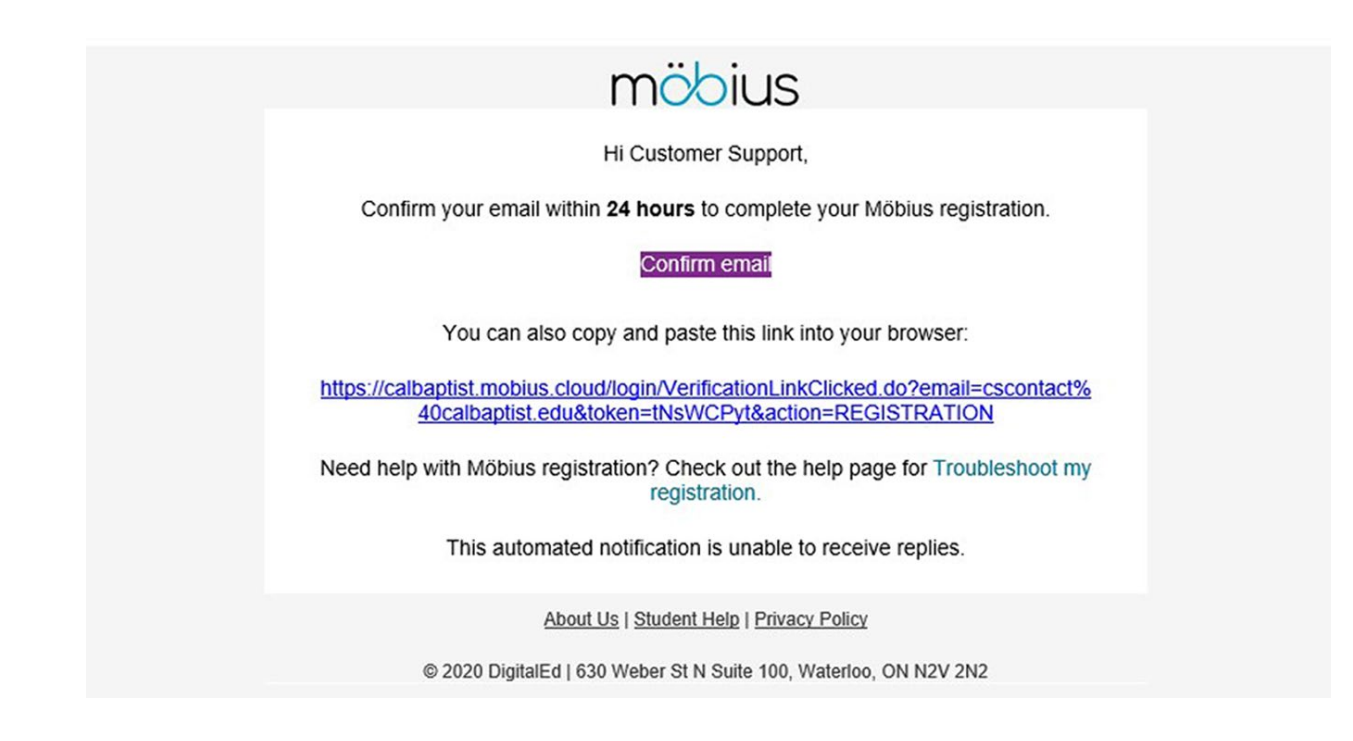

5. Once your account has been verified select **Log in to Mobius**

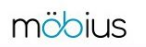

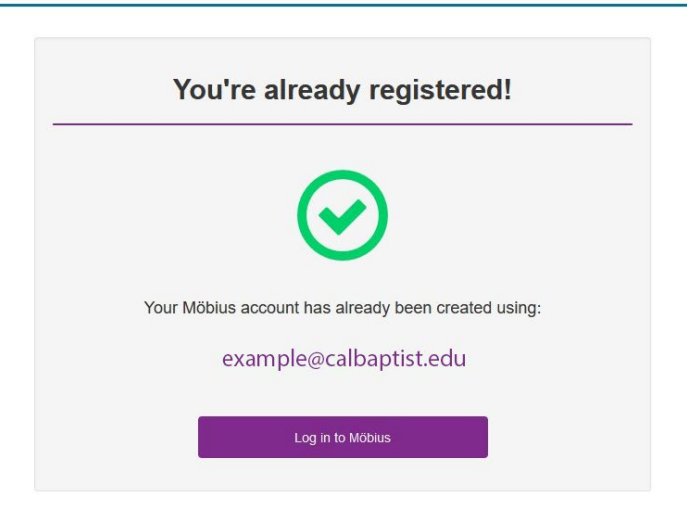

6. Enter your credentials & select **Log In**

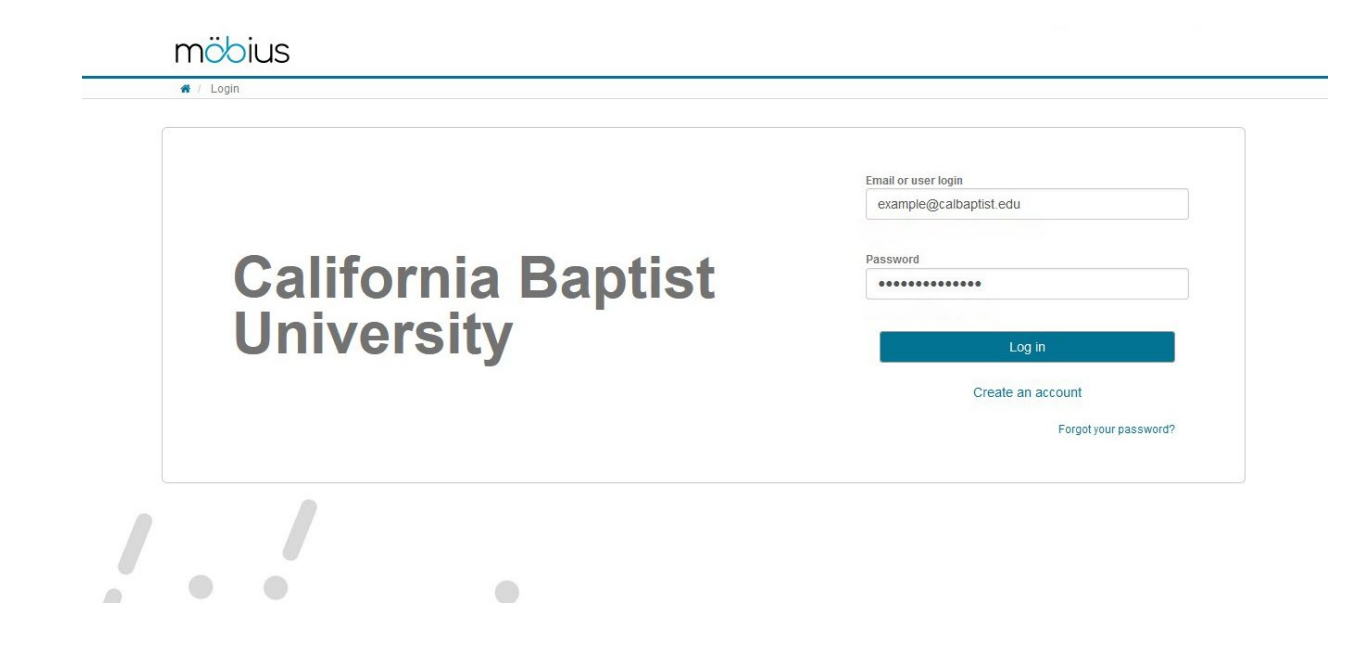

7. Review the *Terms of Use & Privacy Policy* then select **Agree**

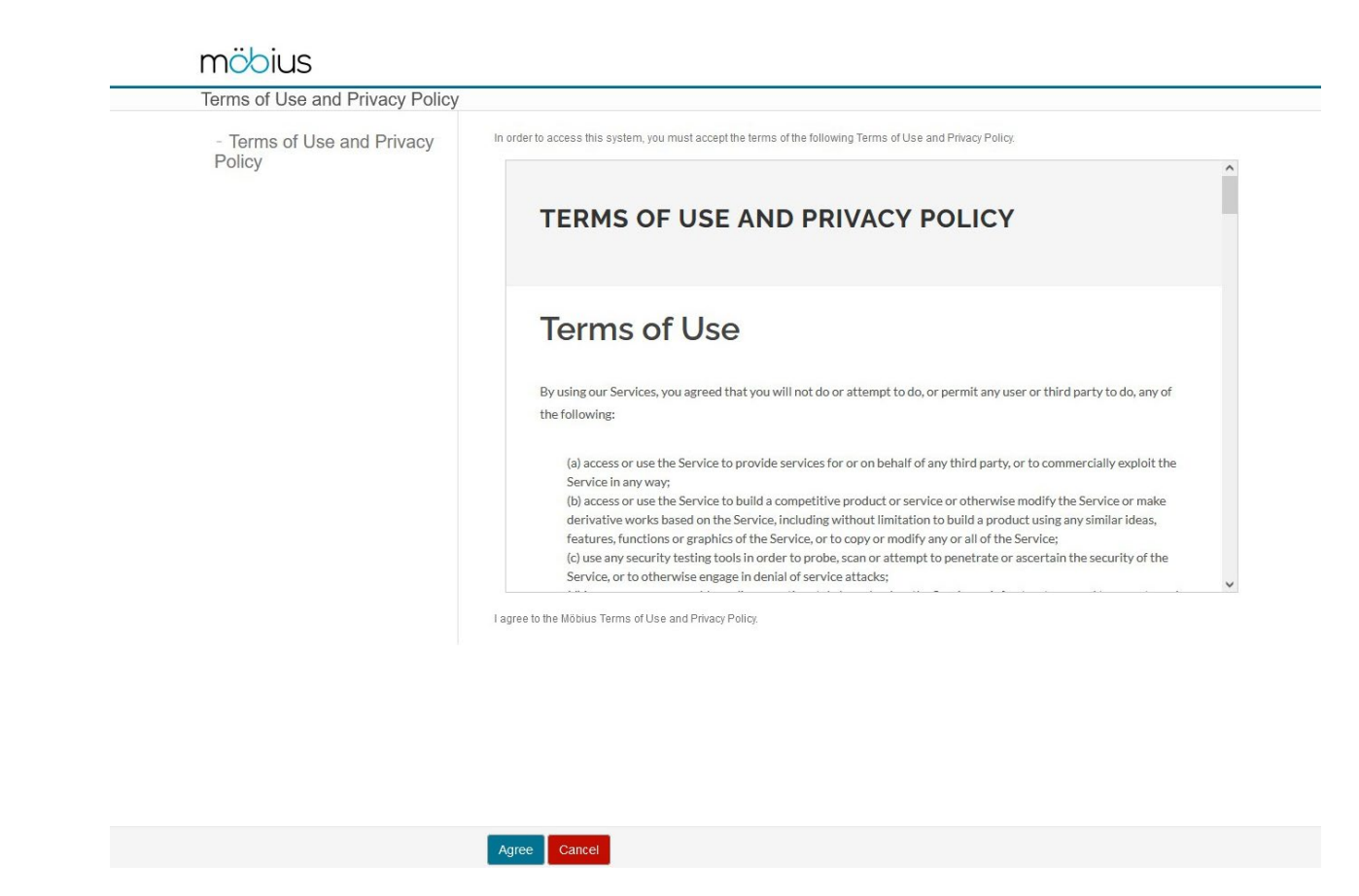

8. Under the *User License Required* section select **Continue**

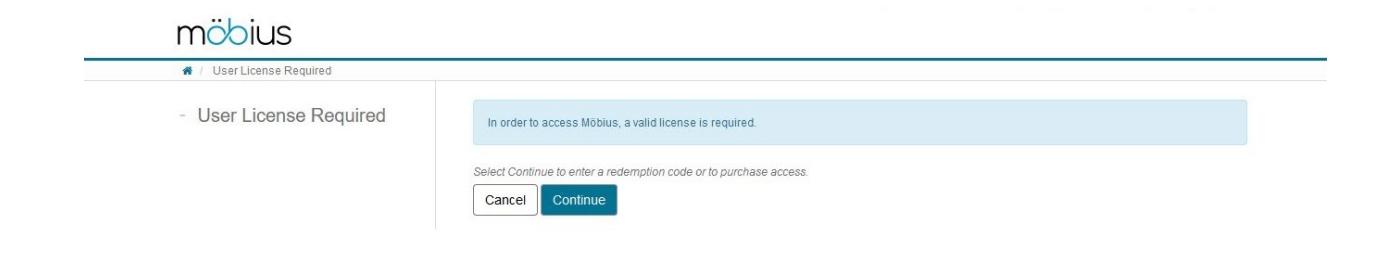

9. Fill in the *Mobius Registration* form & select **Submit**

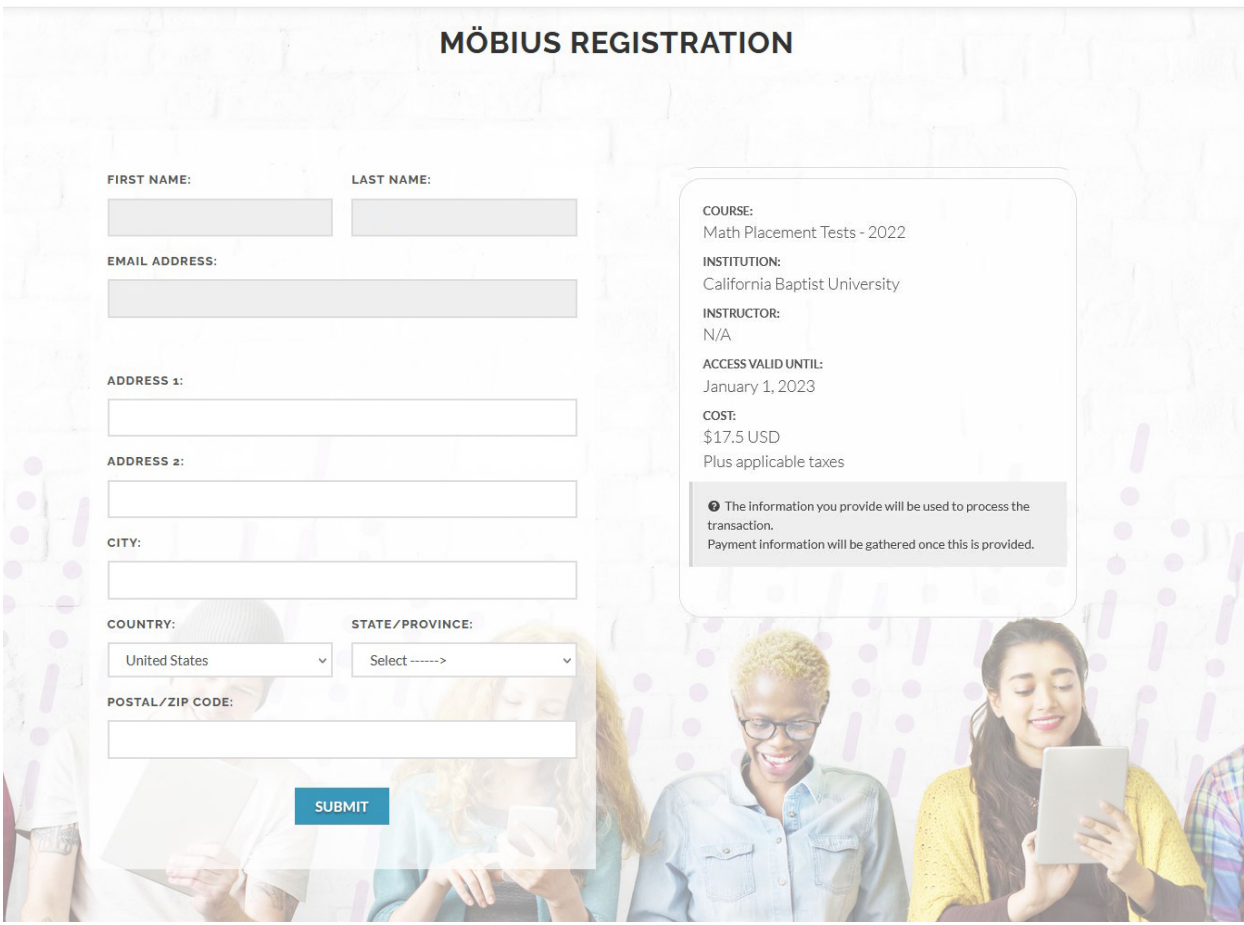

10. Under the Payment section please: enter your unique 16 digit redemption code *(if you have already purchased your math placement test)* OR pay by credit card / Paypal

• Note: your code can be found on the original email sent to you

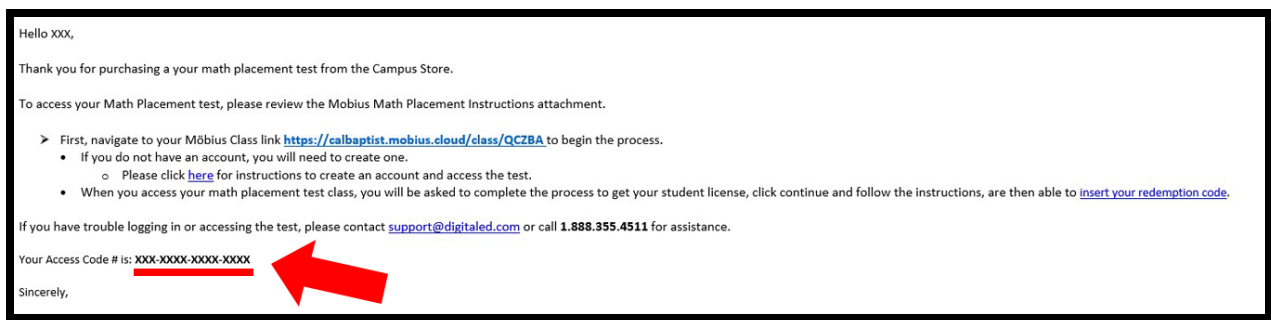

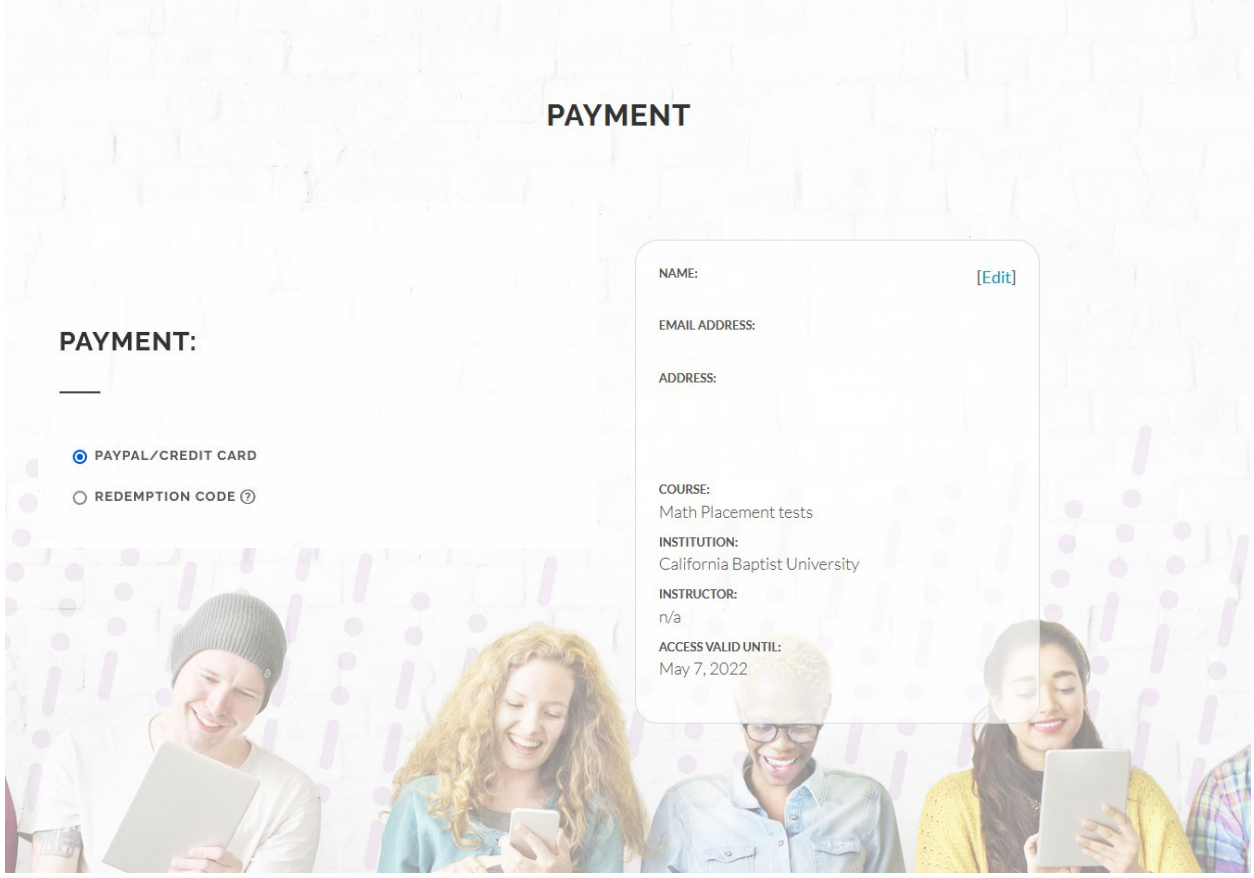

- 11. Once completed, you will receive a follow-up email.
	- View the email and click **Log in with your credentials**

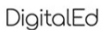

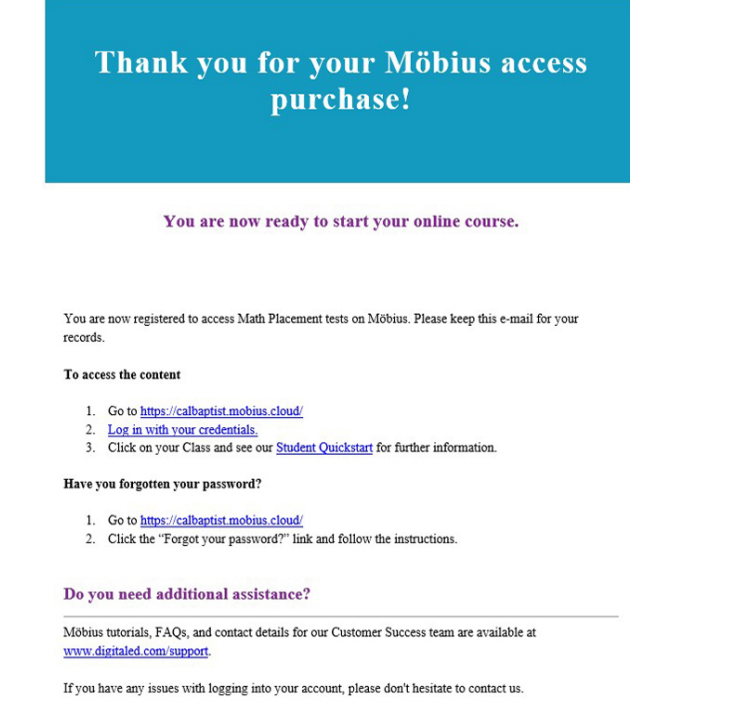

12. After logging back in you will be directed to the *System Homepage*

### • Under the *Math Placement Tests* section click on **Enter**

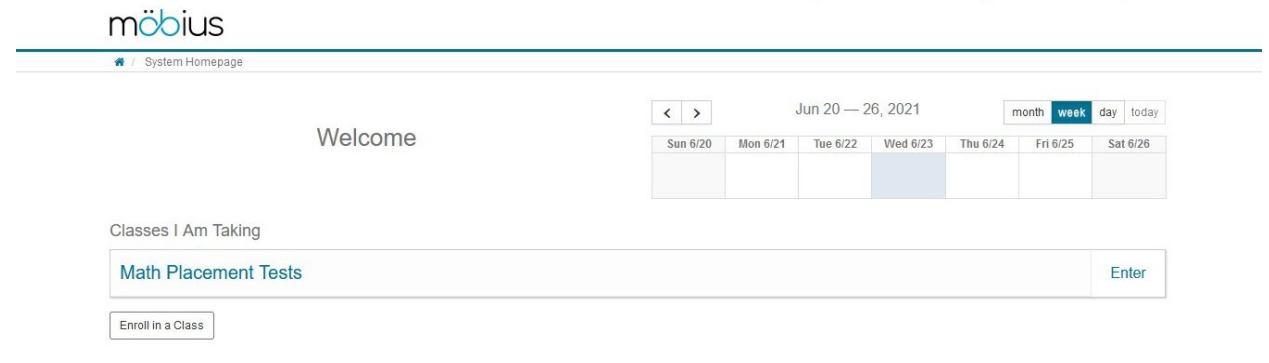

13. Select the *Assignment* (Math Placement Test) you wish to take by clicking **Start**

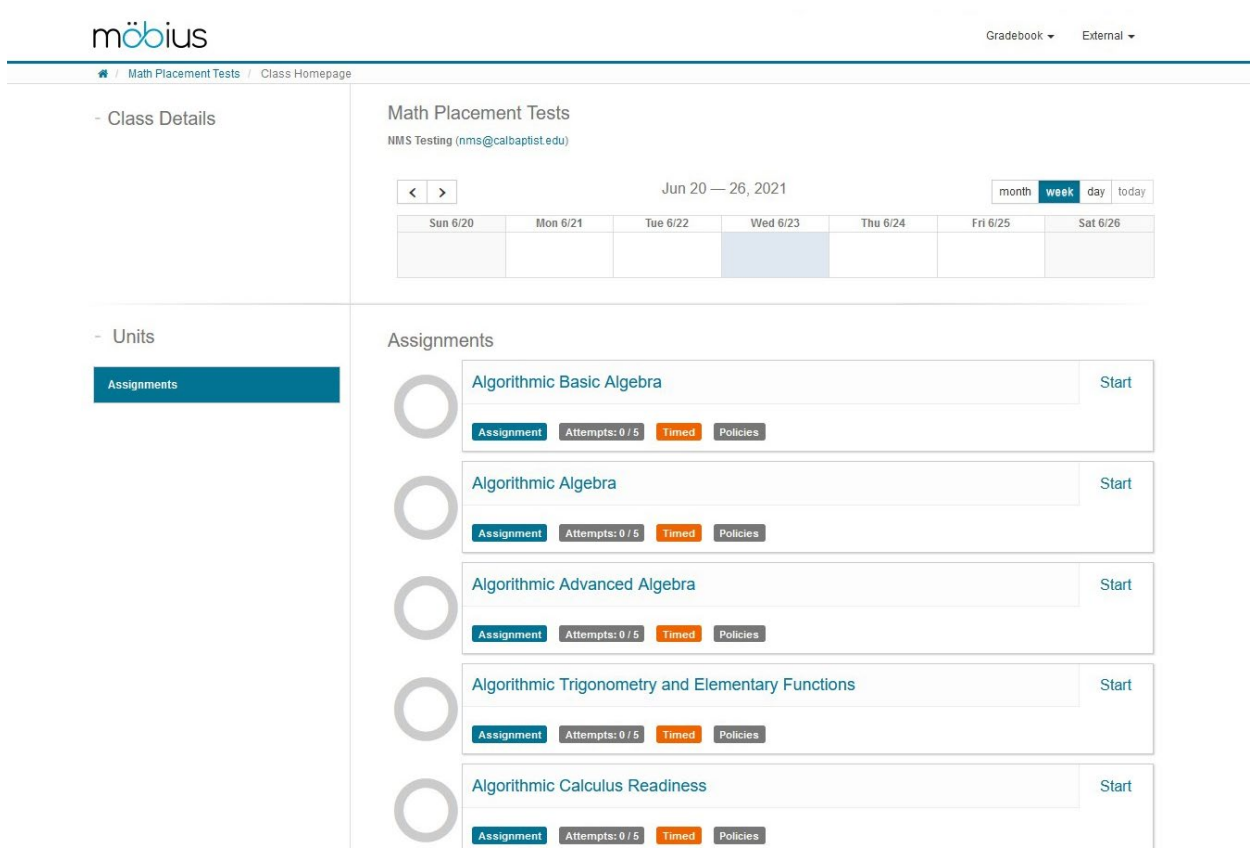

14. Once you have successfully completed your desired math placement test you will be emailed with further instruction

# **Customer Support Contact Information**

If you have trouble logging in or accessing the test, please contact **[support@digitaled.com](mailto:support@digitaled.com)** or call **1.888.355.4511** for assistance.